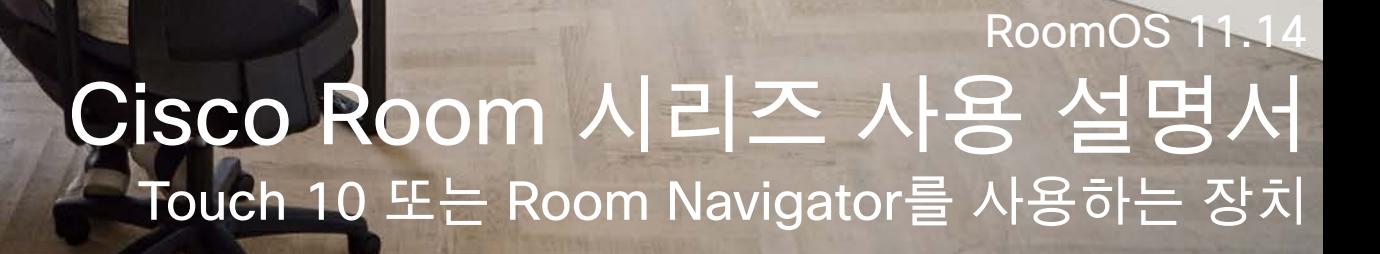

**GET O** 

Extensions<br>Platform

Code<br>Review

Launc

D15507.05 터치 컨트롤러를 사용하는 Cisco 장치 사용 설명서 3월 2024 모든 콘텐츠 © 2024 Cisco Systems, Inc. 모든 권리 보유

9 1 1 1

E

 $Q$ 

 $\hat{\mathbb{I}}$ 

 $\Box$ 

 $\widehat{\delta}$ 

 $\bigoplus$ 

 $\mathbf{E}$ 

 $\{0\}$ 

 $\frac{1}{2}$ 

I E

I E

IE

F

E

**MARITANY** 

 $\left( \frac{1}{2} \right)$ 

 $\left\{ \mathbf{q} \right\}$  in Fig.

**Executif** 

**The William** 

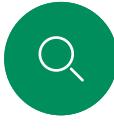

# 설명서 내용 목차

모범 사례 [.....................................................................](#page-3-0) 4 RoomOS 11: 기본 탐색[................................................](#page-4-0) 5 Room Kit Mini를 USB 카메라로 사용 [............................](#page-5-0) 6 자신의 자격 증명으로 로그인 [.......................................](#page-6-0) 7

RoomOS 11: 통화 제어[................................................](#page-8-0) 9 오디오 설정[................................................................10](#page-9-0) 연락처 목록에서 전화 걸기[.........................................11](#page-10-0) 통화하기 전에 연락처 편집[.........................................12](#page-11-0) 이름, 번호 또는 주소로 전화 걸기[...............................13](#page-12-0) 착신 통화 [...................................................................14](#page-13-0) 다른 통화 중에 전화 받기 [...........................................15](#page-14-0) 통화에서 자신의 연결 끊기[.........................................16](#page-15-0) 통화를 대기로 [전환하기](#page-16-0), 대기로 전환 통화 재개하기.... 17 진행 중인 통화 호전환[................................................18](#page-17-0) 방해 금지 활성화[........................................................19](#page-18-0) 모든 통화 자동 착신 전환 [...........................................20](#page-19-0) 통화 중일 때 키패드 열기 [...........................................21](#page-20-0) 진행 중인 통화에 참가자 추가 [....................................22](#page-21-0) 전화회의에서 참가자 연결 끊기[..................................23](#page-22-0) 미팅에 참가자 추가 [....................................................24](#page-23-0) 미팅에서 발표자 고정[.................................................25](#page-24-0) 미팅에서 손들기[.........................................................26](#page-25-0) 최근 통화에 대한 통화 세부 정보 찾기[........................27](#page-26-0)

[소개](#page-2-0)

[영상](#page-7-0) 통화

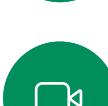

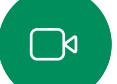

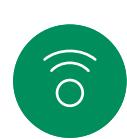

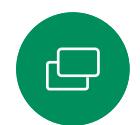

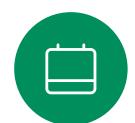

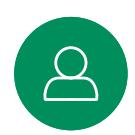

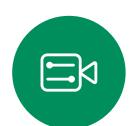

# [Cisco Proximity](#page-27-0)

Cisco Proximity 초음파 신호[.......................................29](#page-28-0)

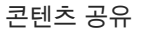

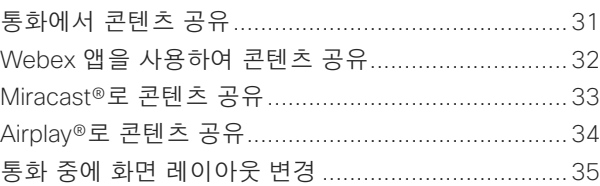

#### [예약된](#page-35-0) 미팅

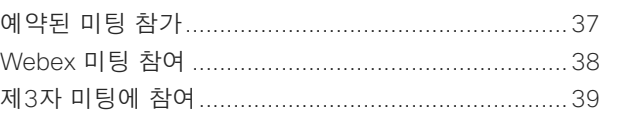

## [연락처](#page-39-0)

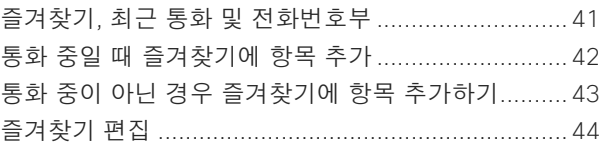

#### [카메라](#page-44-0) 제어

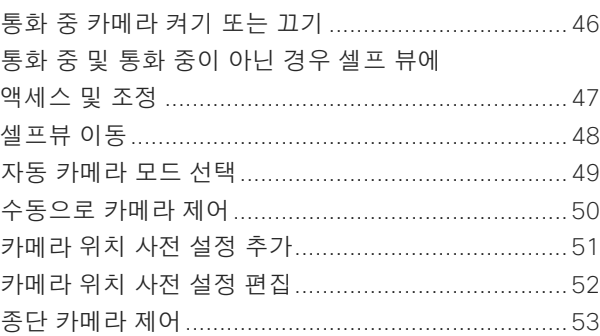

### [설정](#page-53-0)

장치 설정 및 규정 정보[...............................................55](#page-54-0)

#### 목차의 모든 항목은 해당 글로 이동하는 활성 하이퍼링크입니다.

챕터 간에 이동하려면 사이드바의 아이콘을 클릭합니다.

이 설명서는 온프레미스 서비스에 등록할 때 Touch 10 또는 Room Navigator와 함께 다음 제품을 사용하는 방법에 대해 설명합니다.

회의실 시리즈:

- 회의실 표시줄
- Room Bar Pro
- Room Kit EQ
- Room Kit EQX
- 회의실 키트
- Room Kit Mini
- Room Kit Plus(Codec Plus 포함)
- Room Kit Pro(Codec Pro 포함)
- Room 55 및 55 듀얼
- Room 70 및 70 G2
- 회의실 파노라마 <sup>및</sup> 파노라마<sup>70</sup>

참고: 이 사용 설명서에 포함된 기능 중에는 특정 시장에서는 옵션 항목인 것도 있으며 사용자의 장치에는 적용되지 않을 수도 있습니다.

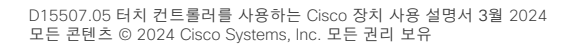

<span id="page-2-0"></span>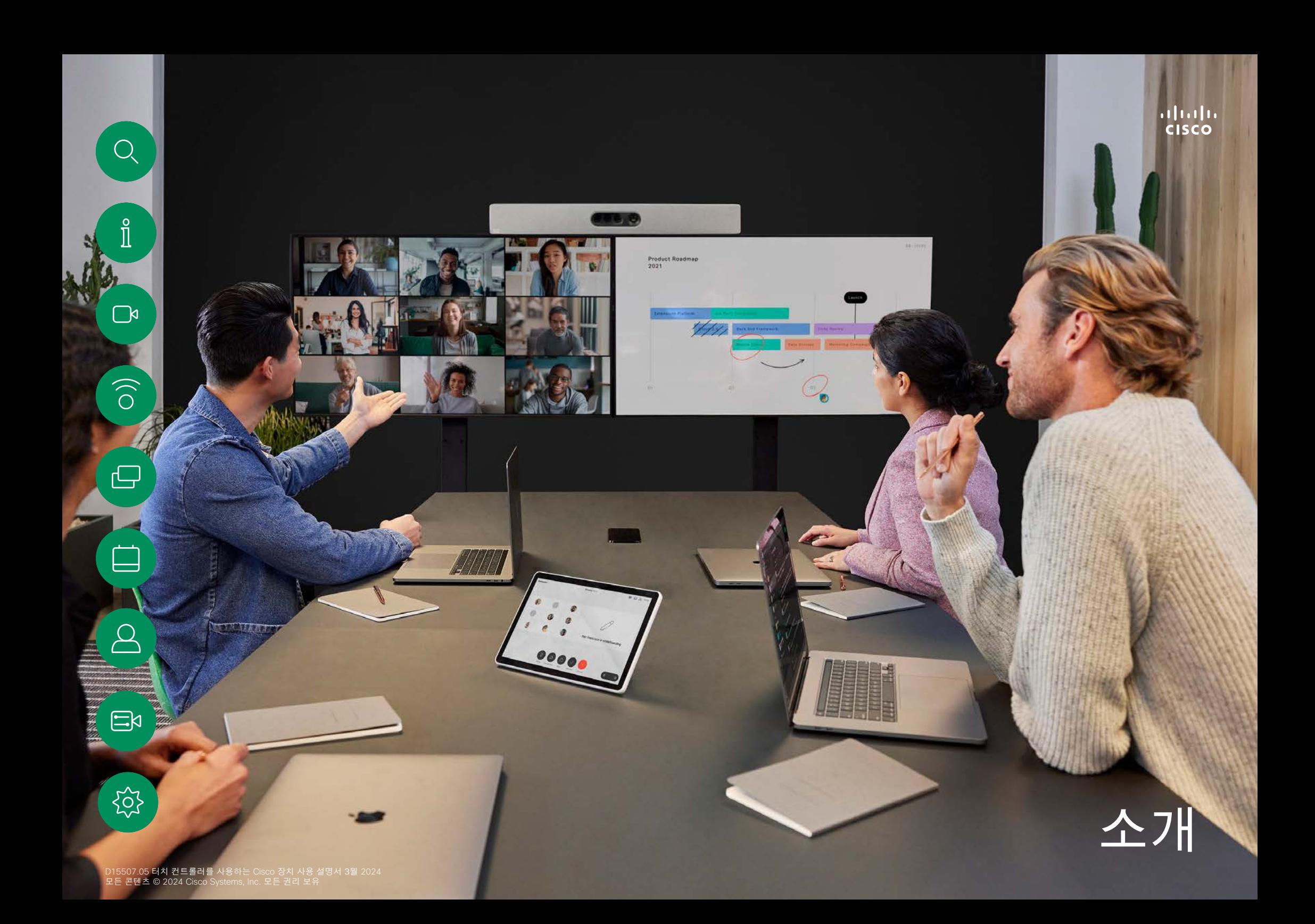

<span id="page-3-0"></span>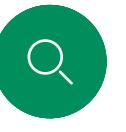

 $\int_{0}^{0}$ 

 $\widehat{\delta}$ 

## 모범 사례 소개

성공적인 화상 회의를 통해 참가자들이 수 마일 떨어져 있거나 서로 다른 대륙에 있더라도 대면식 회의를 할 수 있습니다. 전화회의도 회의임을 염두에 두십시오. 여기에도 일반적인 에티켓과 복장 규정이 적용됩니다.

회의실에서

- 마이크가 테이블 앞에 놓여 있어 말하는 내용이 모두 감지될 飞 수 있도록 해야 합니다. 가장 좋은 위치는 장치보다 최소 2m(6.5피트) 앞에서, 편평한 표면에 두되 앞에 놓인 테이블에서 최소 0.3m(1피트) 떨어진 곳입니다.
	- 지향성 마이크는 장치 반대편을 향해야 합니다.
	- 언제든 마이크를 가려 장애가 발생하는 일이 없도록 주의하십시오.
	- 마이크는 항상 테이블 위에 올려놓은 컴퓨터나 프로젝터 <sup>팬</sup> 등 소음원과 멀리 떨어뜨려 놓아야 합니다. 이러한 장치에서 발생하는 소음으로 인해 원격 참가자들이 깜짝 놀라는 경우가 많습니다.
	- 문서 또는 화이트보드 카메라를 사용하는 경우, 참가자들의 배치를 잘 조정하여 카메라가 미팅 진행자에게 가깝게 하거나, 기계를 조절하는 담당자에게 가깝도록 하는 것이 좋습니다.
	- 화이트보드를 사용하는 경우, 화이트보드 전용 카메라 외에도 화이트보드를 메인 카메라로 볼 수 있도록 하면 원격 참가자들이 보기에 훨씬 좋습니다. 이런 방식은 방송사에서 주로 사용하는 것으로, 시청자들에게 발표자가 실제로 같은 방에 있다는 것을 보여주기 위해 사용합니다.
- 참가자가 회의 중에 무언가를 가리키거나 화면을 바꾸거나 기록을 하거나 기타 다른 기능을 손쉽게 수행할 수 있도록 모든 주변 장치를 손 닿는 곳에 배치하는 것을 잊지 마십시오.
- 가장 자연스러운 미팅 환경을 보장하려면 가급적 카메라를 수신 모니터의 중앙 상단에 배치하는 것이 좋습니다. 카메라는 상대방과 직접 눈이 마주칠 수 있도록 직접 미팅 참가자를 향해야 합니다. 비디오 장치의 셀프뷰 기능을 사용하여 화면을 확인하십시오. 셀프뷰 기능을 사용하면 사용자의 장치가 원격 참가자에게 어떻게 보이는지(발신 영상) 표시해줍니다.
- 콘텐츠를 공유하려 하는 경우, 일반적으로 듀오 비디오를 사용합니다. 이는 두 개의 비디오 스트림을 사용한다는 의미로, 하나는 프레젠테이션 내용을 보여주고 다른 하나는 발표자(또는 여러 명의 발표자)를 보여줍니다. 더 작 장치의 경우 프레젠테이션이나 발표자 중 하나를 선택하여 시청해야 할 수 있습니다.

기타 팁

카메라 사전 설정 사용

Cisco Webex Devices에서는 확대/ 축소 기능과 카메라가 가리키는 방향(이동(상하/좌우), 기울임 등)을 미리 정의하여 생성할 수 있습니다. 이러한 기능을 사용하면 말하는 사람을 확대해서 볼 수 있습니다( 필요한 경우). 나중에 다시 축소하는 것을 잊지 마십시오. 카메라 추적이 가능한 장치에서는 이 기능이 필요하지 않습니다.

#### 라우드스피커 볼륨

오디오 시스템은 모니터 또는 Cisco Digital Natural Audio Module에 내장된 라우드스피커를 사용합니다.

일부 장치에서는 모니터 리모컨으로 모니터 볼륨을 조정하면 기본 볼륨 수준을 설정할 수 있습니다.

#### 밝기 제어

모니터의 밝기, 색상 또는 기타 설정을 조정하려면 모니터에 딸린 리모컨을 사용하면 됩니다. 회의실의 상태에 적합하도록 모니터를 조정하십시오. Cisco 에서 제공하는 모니터에는 온스크린 메뉴가 있어 아주 간편하게 이용할 수 있습니다. 모니터 구성 등에 관한 자세한 내용은 해당되는 사용 설명서와 관리 설명서를 참조하십시오.

 $\Xi$ k

<span id="page-4-0"></span>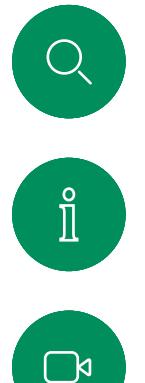

 $\widehat{\delta}$ 

 $\overline{\square}$ 

 $\Xi$ k

202

# RoomOS 11: 기본 탐색 소개

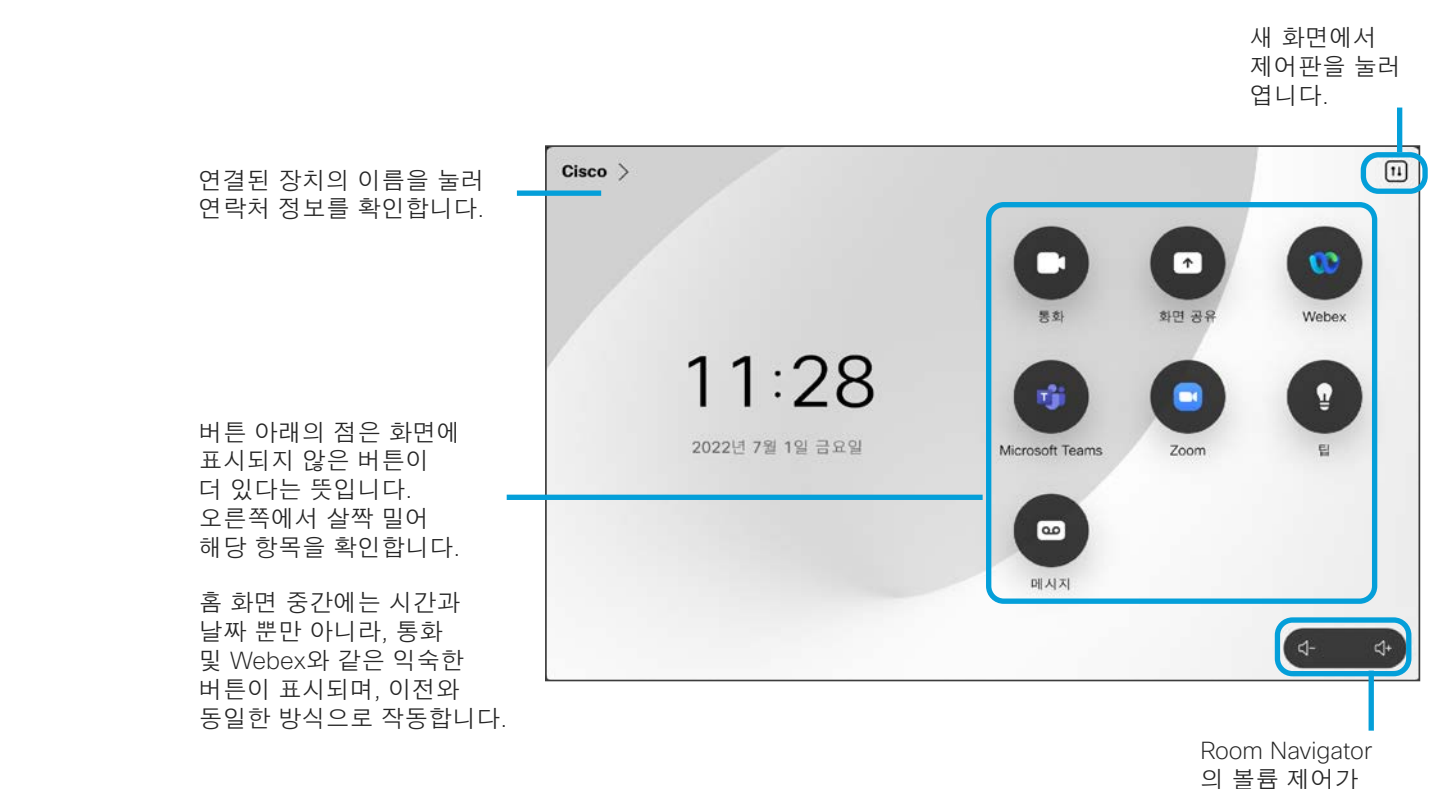

RoomOS 11 소개

Cisco Touch 10 및 Room Navigator 는 새 RoomOS 11 운영 체제를 지원합니다.

대부분의 익숙한 기능은 이전과 동일한 방식으로 작동하지만 일부 기능은 변경되었거나 사용자가 다른 장소에서 액세스할 수 있습니다. 사용 가능한 새로운 기능도 있습니다.

이 설명서에서는 Board 및 Room Series 장치에 연결된 터치 컨트롤러의 RoomOS 11 사용자 인터페이스에서 찾을 수 있는 새로운 기능 및 변경 사항에 대해 설명합니다.

RoomOS 11 사용자 경험은 <https://help.webex.com/n01kjh1/> 에서 확인하십시오.

화면에 있습니다.

<span id="page-5-0"></span>![](_page_5_Picture_0.jpeg)

# Room Kit Mini를 USB 카메라로 사용 소개

Cisco Webex Room Kit Mini를 USB 카메라로도 사용할 수 있습니다.

Room Kit Mini를 Cisco에 등록하지 않은 경우 다른 USB 카메라로 사용할 수 있습니다.

Cisco에 Room Kit Mini를 등록한 경우에도 여전히 USB 카메라로 사용할 수 있지만 다음 사항을 준수하십시오.

- Room Kit Mini<sup>는</sup> 케이블이 꽂혀 있지 않으면 소프트웨어 클라이언트가 카메라 사용을 시작할 때 방해 금지(DND) 모드가 됩니다.
- 이렇게 하면 전용 컴퓨터가 항상 Mini<sup>에</sup> 연결된 시나리오가 허용되지만, Room Kit Mini는 일반 Cisco 통화에 계속 사용할 수 있습니다.

Room Kit Mini를 USB 카메라로 사용하려면 컴퓨터와 Room Kit Mini의 USB-C 소켓 사이를 USB 케이블로 연결합니다.

이 구성은 Room Kit Mini의 마이크와 스피커를 사용하여 훌륭한 사운드 경험을 보장합니다.

이 설정으로 외부 모니터를 포함하도록 구성을 확장하려면 일반적인 방법으로 컴퓨터를 모니터에 연결합니다.

카메라 제어는 Room Kit Mini의 Touch 10에서 완벽하게 액세스할 수 있습니다.

Cisco에 등록된 Room Kit Mini에서 비활성화할 수 없는 방해 금지 기능을 제외한 다른 장치 설정에도 완벽하게 액세스할 수 있습니다.

이미 등록된 경우 USB 카메라로 사용

카메라는 Touch 10에서 제어됩니다.

타사 클라이언트를 사용하여 전화를 걸 때 카메라, 마이크 및 스피커는 OS/앱 기본값을 기반으로 선택됩니다. 이러한 설정은 재정의할 수 있습니다.

曰

프라이버시를 유지하기 위해 카메라가 작동할 때마다 카메라 표시등이 켜집니다.

다른 모든 기능은 타사 클라이언트에 의해 제어됩니다.

등록되지 않은 경우 USB 카메라로 사용

처음 Cisco 비디오 장치를 시작하면 설치 마법사가 나타납니다.

이 마법사를 사용하면 Cisco 서비스(클라우드 또는 온-프레미스) 에 등록하는 방법을 지정할 수 있습니다. Room Kit Mini는 USB 장치로만 사용하려는 경우 마법사를 건너뛰는 옵션을 제공합니다.

이 작업을 수행하는 방법을 보여주는 자세한 지침이 화면에 제공됩니다.

나중에 Room Kit Mini를 Cisco에 등록하려면 설정으로 이동하여 장치 활성화를 선택합니다.

> 컴퓨터를 USB-C 소켓에 연결

![](_page_5_Picture_23.jpeg)

![](_page_5_Picture_25.jpeg)

![](_page_5_Picture_26.jpeg)

 $\widehat{\bigcirc}$ 

![](_page_5_Picture_27.jpeg)

<span id="page-6-0"></span>![](_page_6_Picture_0.jpeg)

# 자신의 자격 증명으로 로그인 소개

 $\bullet$ 

 $\bullet$ 

 $\bullet$ 

 $\bigcirc$ 

第六银号 望留

 $\circ$ 

 $\epsilon$ 

![](_page_6_Picture_2.jpeg)

![](_page_6_Picture_3.jpeg)

![](_page_6_Picture_4.jpeg)

 $\bigoplus$ 

 $\Xi$ 

303

![](_page_6_Picture_5.jpeg)

내선 이동 버튼을 누릅니다.

버튼이 보이지 않으면 홈 화면 버튼을 왼쪽으로 살짝 밉니다.

![](_page_6_Picture_8.jpeg)

다시 로그아웃하려면 로그아웃을 누릅니다. 버튼이 보이지 않으면 홈 화면 버튼을 왼쪽으로 살짝 밉니다.

![](_page_6_Picture_10.jpeg)

사용자 이름 및 PIN 코드를 입력한 다음 로그인을 누릅니다. 성공적으로 로그인했다는 확인 화면이 표시됩니다. 내선 이동 정보

회의실이나 조용한 실내에 위치하고, CUCM(Cisco Unified Communications Manager)에서 작동하는 장치에서는 사용자의 개인용 자격 증명을 사용하여 장치에 로그인할 수 있습니다.

그런 다음 CUCM은 모든 수신 통화를 해당 장치로 라우팅합니다.

내선 이동에서 로그아웃하면 장치에서 최근 통화 목록이 지워집니다.

<span id="page-7-0"></span>![](_page_7_Picture_0.jpeg)

<span id="page-8-0"></span>![](_page_8_Picture_0.jpeg)

# $\int_{0}^{0}$

![](_page_8_Picture_2.jpeg)

 $\widehat{\delta}$ 

![](_page_8_Picture_4.jpeg)

![](_page_8_Picture_5.jpeg)

# RoomOS 11: 통화 제어 영상 통화

전화를 걸려면 홈 화면에서 통화 버튼을 누릅니다. 비디오 주소를 입력하거나 즐겨찾기, 최근 통화 또는 디렉터리에서 누군가를 검색합니다. 통화가 연결되는 즉시 터치 컨트롤러 화면에 통화 컨트롤이 표시됩니다.

통화 중에 왼쪽 상단 모서리에 있는 아래쪽 화살표를 누르면 홈 화면을 볼 수 있습니다. 여기에서 통화를 중단하지 않고 제어판 및 장치 설정에 액세스할 수 있습니다.

통화 제어 화면에서 사용자가 음소거 및 음소거 해제를 위한 익숙한 버튼, 비디오를 시작 및 중지하고 미팅을 종료하는 버튼을 볼 수 있습니다.

다음 항목에 액세스할 수 있습니다.

- 공유. 공유 옵션을 엽니다.
- 마이크 옵션. 제어판에서도 사용할 <sup>수</sup> 있습니다.
- 추가. 통화 <sup>중</sup> 옵션 목록을 엽니다.
- 레이아웃. 미팅 스타일에 맞는 레이아웃을 선택할 <sup>수</sup> 있는 레이아웃 메뉴를 엽니다.
- 셀프뷰. 셀프뷰를 조정하고 이동하는 옵션이 있는 카메라 컨트롤을 엽니다.
- 카메라. 카메라를 수동으로 조정하고 보기를 저장하는 옵션을 포함하여 카메라 모드를 선택합니다.
- 참가자. 현재 통화에 있는 사용자 목록을 엽니다. 참가자를 누르면 즐겨찾기로 표시와 같은 사용 가능한 옵션이 표시됩니다.

#### 화면 확장

회의실 시리즈 장치를 노트북 화면의 확장으로 사용하려면 노트북을 HDMI 또는 USB-C 케이블로 연결하십시오. 몇 초 내에 장치 화면에 노트북 화면이 표시됩니다.

통화 중에 연결된 노트북 화면을 미리 보려면 공유를 누릅니다. 소스를 선택하고 보기를 누릅니다. 이제 노트북 화면을 볼 수 있지만 다른 통화 참가자는 볼 수 없습니다. 다시 닫으려면 숨기기를 누릅니다.

![](_page_8_Picture_21.jpeg)

 $\Xi$ k

![](_page_8_Picture_23.jpeg)

<span id="page-9-0"></span>![](_page_9_Picture_0.jpeg)

# 오디오 설정 영상 통화

통화 중 또는 통화 중이 아닌 경우 마이크 옵션에서 다음 오디오 설정을 사용할 수 있습니다. 이러한 설정 중 하나를 켜려면 장치의 제어판을 연 다음 마이크를 누릅니다. 원하는 옵션을 누릅니다. 아무것도 원하지 않으면 중립을 누릅니다.

> $4.10$  $B = 0.95$

![](_page_9_Picture_3.jpeg)

 $\hat{\Pi}$ 

![](_page_9_Picture_666.jpeg)

![](_page_9_Picture_667.jpeg)

## 소음 제거

소음 제거를 사용하여 통화 환경에서 방해가 되는 소음을 필터링할 수 있습니다. 소음 제거는 공유 공간이나 사무실에서 특히 유용합니다. 터치 컨트롤러 홈 화면의 오른쪽 위에 있는 마이크 아이콘을 누릅니다. 그런 다음 잡음 제거를 눌러 켭니다. 해제하려면 중립을 누릅니다.

### 마이크 테스트

음성을 녹음하고 재생하여 장치가 음성을 제대로 전달하는지 확인하고 잡음 제거 설정의 효과를 테스트합니다.

#### 음악 모드

음악 모드를 사용하면 통화 중에 동적으로 음악을 재생할 수 있습니다. 이렇게 하면 설정에서 음악의 뉘앙스를 듣는 데 중요한 환경이 조성됩니다.

음악 모드는 원격 음악 수업, 악기 테스트 및 음악 전체 범위를 들을 수 있는 것이 중요한 기타 상황에 유용합니다. 장치는 성능을 저하시키지 않고 외부 장비에 대한 필요성을 방지하기 위해 여전히 에코 제거 및 환경 배경 잡음 감소 기능을 계속 사용합니다.

음악 모드를 사용 중이 아닐 때 장치는 추가 소음을 필터링하고 사운드 레벨 변화를 줄입니다. 이렇게 하면 미팅 설정을 충족시키고 산만한 소음을 줄일 수 있습니다. 추가 필터링은 장치를 통해 녹음된 음악을 재생하는 경우에도 잘 작동합니다.

음악 모드를 사용하려면 먼저 장치에서 음악 모드를 활성화합니다. 제어판을 열고 장치 설정을 누릅니다. 음악 모드로 스크롤하고 선택합니다. 설정하거나 해제합니다.

참고: 음악 모드와 잡음 제거는 동시에 사용할 수 없습니다.

#### 벨소리 및 볼륨

벨소리를 변경하고 벨소리 볼륨을 조정하려면 홈 화면에서 장치 이름을 누르고 설정을 선택합니다. 벨소리 및 볼륨으로 이동합니다. 목록에서 벨소리를 선택하고 슬라이더를 사용하여 사운드 수준을 설정합니다.

Touch 10의 볼륨을 조정하려면 하드 버튼을 사용합니다. 음소거 버튼을 사용하여 마이크를 음소거할 수 있습니다.

Room Navigator에서 소프트 버튼을 사용하여 사운드 수준을 제어합니다.

![](_page_9_Picture_20.jpeg)

![](_page_9_Picture_21.jpeg)

![](_page_9_Picture_22.jpeg)

<span id="page-10-0"></span>![](_page_10_Picture_0.jpeg)

 $\Box$ k

 $\widehat{O}$ 

 $\overline{\mathbb{D}}$ 

# 연락처 목록에서 전화 걸기 영상 통화

![](_page_10_Picture_2.jpeg)

![](_page_10_Figure_4.jpeg)

303

 $\Xi$ k

이름, 번호 또는 URL 입력을

시작합니다.

![](_page_10_Picture_8.jpeg)

![](_page_10_Picture_9.jpeg)

입력함에 따라 일치 항목이 나타납니다.

![](_page_10_Picture_11.jpeg)

통화 단추를 누릅니다. 최근 통화, 즐겨찾기 또는 연락처를 누른 다음 스크롤하여 항목을 찾습니다. 또는 검색 필드를 눌러 한 번에 모든 목록을 검색합니다.

![](_page_10_Picture_13.jpeg)

통화할 사람을 누른 다음 녹색 통화 버튼을 누릅니다.

#### 연락처 목록 정보

연락처 목록은 다음과 같은 세 부분으로 구성되어 있습니다.

즐겨찾기. 사용자가 추가한 연락처입니다. 이러한 항목은 일반적으로 사용자가 자주 전화하는 사람이거나 때때로 빨리, 간편하게 연락을 취해야 하는 사람인 경우가 많습니다. 즐겨찾기는 황금색 별표로 표시됩니다.

전화번호부는 대개 사내 비디오 지원 팀이 사용자의 장치에 설치해둔 회사 전화번호부입니다.

최근 통화는 사용자가 이전에 전화를 걸었거나, 받았거나 부재중으로 넘어간 통화 목록입니다.

다음과 같은 옵션이 적용됩니다.

- 이름, 번호 또는 URL<sup>을</sup> 입력하면 장치가 모든 목록을 살펴봅니다.
- 즐겨찾기 목록에 항목을 추가해도 되고, 통화하기 전에 해당 항목의 몇 가지 요소를 편집할 수도 있으며 통화 속도를 변경하거나 해당 항목을 최근 통화에서 제거할 수도 있습니다.

![](_page_11_Picture_1.jpeg)

 $\Xi$ 

![](_page_11_Picture_2.jpeg)

![](_page_11_Picture_3.jpeg)

![](_page_11_Picture_4.jpeg)

![](_page_11_Picture_5.jpeg)

![](_page_11_Picture_6.jpeg)

통화하기 전에 연락처 편집

영상 통화

<span id="page-11-0"></span> $Q_{\rm c}$ 

 $\hat{\mathbb{I}}$ 

 $\bigcap$ 

 $\widehat{\delta}$ 

 $\ominus$ 

 $\Box$ 

![](_page_11_Picture_7.jpeg)

스크롤합니다. 연락처를 눌러 연락처 카드를 열고 추가(...)를 누릅니다.

![](_page_11_Picture_8.jpeg)

전화를 걸기 전에 연락처 목록의 항목을 편집해야 할 수 있습니다. 접두사, 접미사를 추가하거나 항목을 변경해야 할 수 있습니다.

12

<span id="page-12-0"></span>![](_page_12_Picture_0.jpeg)

# 이름, 번호 또는 주소로 전화 걸기 영상 통화

![](_page_12_Picture_2.jpeg)

 $\Box$ 

 $\widehat{O}$ 

 $\overline{\ominus}$ 

 $\Xi$ k

 $\{0\}$ 

![](_page_12_Picture_3.jpeg)

![](_page_12_Picture_4.jpeg)

![](_page_12_Picture_6.jpeg)

이름, 번호 또는 주소를 입력하기 시작합니다. 입력할 때 가능한 일치가 표시됩니다. 목록에 올바른 항목이 나타나면 해당 항목을 누르고, 그렇지 않으면 계속 입력합니다.

![](_page_12_Picture_8.jpeg)

**ALC** 

長斜

 $Q$  Mds

 $-9787$ @ 10

전화 걸기 정보

연락처 목록에 없는 사람이라도 터치 패드의 가상 키보드를 사용하여 이름, 주소 또는 번호를 입력해 전화를 걸 수 있습니다.

사용자가 이전에 전화를 걸었거나 사용자에게 전화한 적이 있었던 사람은 누구나 최근 통화 목록에 표시되며, 그중 누구든 사용자의 즐겨찾기 목록으로 옮길 수 있습니다. 이 내용은 연락처 섹션에 설명되어 있습니다.

통화 중에 번호를 입력해야 하는 경우가 있습니다. 주로 내선 번호로 전화를 걸거나 PIN 코드를 제공하기 위한 것입니다.

터치 톤(이 버튼은 전화를 걸자마자 나타납니다)을 눌러 이 동작에 필요한 키패드를 불러옵니다.

웹 인터페이스에서만 최근 통화를 지울 수 있습니다.

<span id="page-13-0"></span>![](_page_13_Picture_0.jpeg)

 $\Box$ 

 $\widehat{\delta}$ 

착신 통화

영상 통화

![](_page_13_Picture_1.jpeg)

![](_page_13_Picture_2.jpeg)

장치가 여러 수신 통화를 받는 것을 허용하는 경우 모두 추가 또는 모두 거부를 선택할 수 있습니다.

- 전화가 걸려오는 경우, 통화를 받거나 거절 또는 무시할 수 있습니다.
- 통화를 거절하면 발신자에게 통화 중 정보가 전송됩니다.
- 통화를 무시하면 발신자는 사용자가 자리에 없는 것으로 받아들입니다(전화를 받지 않은 것).
- 비디오 인프라는 사용자가 여러 착신 통화를 받도록 허용할 수 있습니다.

 $\begin{array}{c} \square \\ \square \end{array}$ 

 $\bigoplus$ 

![](_page_13_Figure_10.jpeg)

![](_page_13_Picture_11.jpeg)

![](_page_13_Picture_12.jpeg)

<span id="page-14-0"></span>![](_page_14_Picture_0.jpeg)

 $\Box$ 

 $\widehat{O}$ 

 $\Theta$ 

 $\beta$ 

 $\Xi$ 

503

![](_page_14_Picture_1.jpeg)

![](_page_14_Picture_2.jpeg)

이미 통화 중인 경우 장치에 대해 이 기능이 활성화되어 있으면 다른 수신 통화를 받을 수 있습니다.

![](_page_14_Picture_4.jpeg)

<span id="page-15-0"></span>![](_page_15_Picture_0.jpeg)

 $\bigoplus$ 

 $\begin{bmatrix} 1 \\ 1 \\ 2 \\ 3 \end{bmatrix}$ 

 $\Delta$ 

 $\Xi$ k

503

![](_page_15_Picture_1.jpeg)

![](_page_15_Picture_2.jpeg)

74145 0:02

 $11:28$  [1]

연결 끊기 정보

통화 중에 통화 종료를 누르면 통화 연결을 끊습니다. 두 참가자만 있는 통화의 경우, 이렇게 하면 통화가 완전히 종료됩니다.

참가자가 여러 명인 전화 회의에서 통화 종료를 누르면 사용자가 일반 참가자인 경우에는 사용자의 참가만 종료됩니다.

다만, 사용자가 해당 전화 회의의 호스트인 경우, 통화 종료를 누르면 일부 전화회의 유형에서는 전화회의가 종료됩니다.

통화 연결을 직접 끊으려면 통화 제어를 열고 통화 종료를 누릅니다.

![](_page_16_Picture_0.jpeg)

![](_page_16_Picture_1.jpeg)

통화 중에 통화 제어를 열고 추가 버튼을 누릅니다. 그런 다음 보류를 누릅니다.

![](_page_16_Picture_3.jpeg)

어떤 통화를 대기로 전환하는 것은 보통 한 사람을 다른 사람에게 전환할 때 취하는 첫 단계입니다. 하지만 이 기능은 (통화 중에) 다른 사람과 협의해야 하는 경우, 또는 비디오 전송 중지를 포함해 음소거 기능 대신으로 사용할 수도 있습니다.

재개를 눌러 통화로 돌아갑니다.

![](_page_16_Picture_7.jpeg)

 $\Delta$ 

<span id="page-16-0"></span> $Q$ 

 $\hat{\mathbb{I}}$ 

 $\Box$ 

 $\widehat{\delta}$ 

 $\bigoplus$ 

 $\overrightarrow{\square}$ 

![](_page_16_Picture_8.jpeg)

<span id="page-17-0"></span>![](_page_17_Picture_0.jpeg)

![](_page_17_Picture_1.jpeg)

 $\Box$ 

 $\widehat{\delta}$ 

 $\bigoplus$ 

 $\begin{picture}(40,4) \put(0,0){\line(1,0){10}} \put(10,0){\line(1,0){10}} \put(10,0){\line(1,0){10}} \put(10,0){\line(1,0){10}} \put(10,0){\line(1,0){10}} \put(10,0){\line(1,0){10}} \put(10,0){\line(1,0){10}} \put(10,0){\line(1,0){10}} \put(10,0){\line(1,0){10}} \put(10,0){\line(1,0){10}} \put(10,0){\line(1,0){10}} \put(10,0){\line(1,$ 

 $\Xi$ 

503

![](_page_17_Picture_2.jpeg)

통화 중에 통화 제어를 열고 추가 버튼을 누릅니다. 호전환을 누릅니다. 현재 통화가 보류됩니다.

![](_page_17_Picture_4.jpeg)

녹색 통화 전환 버튼을 누릅니다. 호전환 되었는지 확인하기 위해 그 사람과 통화합니다. 호전환할 사람이 여전히 보류 중입니다.

![](_page_17_Picture_6.jpeg)

연락처를 검색하고 선택합니다.

![](_page_17_Picture_8.jpeg)

호전환 완료를 누릅니다.

#### 호전환 정보

진행 중인 통화를 다른 사람에게 호전환할 수 있습니다. 호전환은 항상 통화 후 호전환입니다. 즉, 실제로 통화를 호전환하기 전에 통화를 호전환하려는 사람과 통화할 수 있습니다.

<span id="page-18-0"></span>![](_page_18_Picture_0.jpeg)

# 방해 금지 활성화 영상 통화

![](_page_18_Picture_2.jpeg)

 $\Box$ 

 $\widehat{\bigcirc}$ 

 $\ominus$ 

 $\Box$ 

![](_page_18_Picture_3.jpeg)

터치 컨트롤러 홈 화면의 왼쪽 상단 모서리에 있는 장치 이름을 누릅니다.

![](_page_18_Picture_5.jpeg)

방해 금지를 전환합니다. 비활성화하려면 설정을 해제합니다.

수신 통화에 응답하지 않도록 시스템을 설정할 수 있습니다. 하지만 사용자는 얼마든지 시스템을 사용하여 전화를 걸 수 있습니다.

비디오 지원 팀에서 이 기능에 시간 제한을 설정해 놓았을 수 있습니다. 이 시간이 지나면 장치는 평소처럼 수신 통화에 응답하는 방식으로 되돌아갑니다. 기본 시간 제한 설정은 60분입니다.

비디오 지원팀이 표시된 메뉴 및 옵션 집합에 대한 액세스를 비활성화했을 수 있습니다.

#### Room Kit Mini를 USB

카메라로 사용. Room Kit Mini 를 등록한 경우에도 PC 및 타사 비디오 클라이언트와 함께 USB 카메라로 사용할 수 있습니다. 중복된 통화로 인한 충돌을 피하기 위해 장치는 자동으로 방해 금지 모드로 전환됩니다. 이 상황에서는 방해 사절 모드로 전환할 수 없습니다.

Room Kit Mini를 등록되지 않은 장치로 사용하기로 선택한 경우 통화가 중복될 가능성은 없으므로 위의 내용은 적용되지 않습니다.

![](_page_18_Picture_14.jpeg)

 $\Xi$ k

<span id="page-19-0"></span>![](_page_19_Picture_0.jpeg)

# 모든 통화 자동 착신 전환 영상 통화

![](_page_19_Picture_2.jpeg)

![](_page_19_Picture_3.jpeg)

![](_page_19_Picture_4.jpeg)

![](_page_19_Picture_5.jpeg)

![](_page_19_Picture_6.jpeg)

![](_page_19_Picture_7.jpeg)

![](_page_19_Picture_8.jpeg)

![](_page_19_Picture_9.jpeg)

![](_page_19_Picture_10.jpeg)

![](_page_19_Picture_11.jpeg)

터치 컨트롤러 홈 화면의 왼쪽 상단 모서리에 있는 장치 이름을 누릅니다.

![](_page_19_Picture_13.jpeg)

통화 착신 전환...을 누릅니다. 연락처를 선택하고 착신 전환을 누릅니다. 통화 착신 전환을 중지하려면 동일한 메뉴를 열고 착신 전환 중지를 선택합니다.

수신한 모든 통화를 착신 전환하는 옵션을 비디오 지원 팀이 활성화했을 수 있습니다. 음성 메일과 사용자가 지정한 수신자 중에서 선택할 수 있습니다.

모든 통화를 다음으로 전환:

을 누르면 익숙한 통화 메뉴가 나타나 통화를 수신할 사람을 지정할 수 있습니다.

비디오 지원팀이 표시된 메뉴 및 옵션 집합에 대한 액세스를 비활성화했을 수 있습니다.

<span id="page-20-0"></span>![](_page_20_Picture_0.jpeg)

![](_page_20_Picture_1.jpeg)

![](_page_20_Picture_2.jpeg)

![](_page_20_Picture_3.jpeg)

![](_page_20_Picture_4.jpeg)

통화 중일 때 키패드 열기 영상 통화

![](_page_20_Figure_6.jpeg)

통화 중일 때 키패드 사용하기

통화 중에도 내선 번호에 전화를 걸기 위해 또는 다른 무언가를 이용하기 위해 번호를 입력하라는 메시지가 뜰 수 있습니다(예를 들어 PIN 코드 사용).

번호를 입력하려면 터치 컨트롤러에서 키패드를 엽니다.

통화 중에 통화 제어를 열고 추가 버튼을 누릅니다. 그런 다음 키패드를 누릅니다.

D15507.05 터치 컨트롤러를 사용하는 Cisco 장치 사용 설명서 3월 2024 모든 콘텐츠 © 2024 Cisco Systems, Inc. 모든 권리 보유

<span id="page-21-0"></span>![](_page_21_Picture_0.jpeg)

# 진행 중인 통화에 참가자 추가 영상 통화

![](_page_21_Picture_2.jpeg)

![](_page_21_Picture_3.jpeg)

 $\widehat{\delta}$ 

 $\bigoplus$ 

![](_page_21_Picture_4.jpeg)

통화 중에 통화 제어를 열고 추가를 누릅니다.

![](_page_21_Picture_6.jpeg)

전화를 걸 다음 사람을 찾습니다.

화상 회의 정보

네트워크에 참가자가 여러 명인 화상 회의를 시작하는 기능이 탑재되어 있는 경우도 있습니다.

비디오 장치에서 지원하는 참가자의 최대 인원수는 장치 구성과 비디오 인프라스트럭처에 따라 다릅니다. 의심스러운 경우 비디오 지원 팀에 연락하십시오.

화상 회의를 시작하고자 하는 경우, 각 참가자에게 한 사람씩 전화를 걸어야 합니다.

![](_page_21_Picture_12.jpeg)

![](_page_21_Picture_13.jpeg)

![](_page_21_Picture_14.jpeg)

![](_page_21_Picture_15.jpeg)

503

![](_page_21_Picture_16.jpeg)

연락처 카드에서 추가를 누릅니다. وقام المستخدم والمستخدم والمستخدم والمستخدم المستخدم والمستخدم والمستخدم والمستخدم والمستخدم

![](_page_21_Picture_18.jpeg)

통화에 새 통화를 추가합니다. 이제 전화 회의를 설정했습니다.

비디오 인프라에 의해 허용된 범위에 이 절차를 반복할 수 있습니다.

<span id="page-22-0"></span>![](_page_22_Picture_0.jpeg)

# 전화회의에서 참가자 연결 끊기 영상 통화

![](_page_22_Picture_2.jpeg)

![](_page_22_Picture_3.jpeg)

![](_page_22_Picture_4.jpeg)

![](_page_22_Picture_5.jpeg)

![](_page_22_Picture_6.jpeg)

![](_page_22_Picture_7.jpeg)

![](_page_22_Picture_8.jpeg)

![](_page_22_Picture_9.jpeg)

![](_page_22_Picture_10.jpeg)

![](_page_22_Picture_11.jpeg)

![](_page_22_Picture_12.jpeg)

![](_page_22_Picture_13.jpeg)

![](_page_22_Picture_15.jpeg)

전화회의에서 삭제할 참가자를 누릅니다.

#### 화상 회의 정보

장치에서 화상 회의를 수행하는 기능은 선택적 기능이며, 이 시스템에서 사용할 수도 또는 사용하지 못할 수도 있습니다.

전화 회의의 호스트만 전화 회의에서 다른 참가자의 연결을 끊을 수 있습니다.

<span id="page-23-0"></span>![](_page_23_Picture_0.jpeg)

 $\Box$ 

 $\widehat{\delta}$ 

 $\bigoplus$ 

 $\begin{array}{c} \square \\ \square \end{array}$ 

 $\Delta$ 

 $\Xi$ 

503

# 미팅에 참가자 추가 영상 통화

![](_page_23_Picture_2.jpeg)

누군가 로비에서 대기 중인 경우 통화 중에 알림이 표시됩니다. 통화 제어를 열고 참가자 버튼을 누릅니다.

![](_page_23_Picture_4.jpeg)

참가자가 미팅에 대기할 수 있도록 하려면 허가를 누릅니다.

참가자 허용 정보

잠겨 있는 CMS 미팅에서 참가자가 참가자 목록에서 미팅에 참가하도록 할 수 있습니다.

<span id="page-24-0"></span>![](_page_24_Picture_0.jpeg)

 $\Box$ 

 $\widehat{O}$ 

 $\bigoplus$ 

# 미팅에서 발표자 고정 영상 통화

![](_page_24_Picture_2.jpeg)

통화 중에 통화 제어를 열고 참가자 버튼을 누릅니다.

![](_page_24_Picture_4.jpeg)

![](_page_24_Picture_5.jpeg)

![](_page_24_Picture_6.jpeg)

모두 고정을 누릅니다.

![](_page_24_Picture_8.jpeg)

![](_page_24_Picture_9.jpeg)

![](_page_24_Picture_10.jpeg)

![](_page_24_Picture_11.jpeg)

고정할 참가자를 누릅니다.

#### 발표자 고정 정보

CMS 미팅에서는 한 미팅 참가자를 고정하여 모든 미팅 참가자에게 중요한 참가자로 표시할 수 있습니다. 이렇게 하면 해당 참가자 또는 회의실은 발표자가 아닌 경우에도 모든 사용자의 화면에 표시됩니다.

발표자를 고정하면 발표자의 화면에 해당 발표자가 고정되었다는 알림이 표시됩니다. 마찬가지로, 발표자를 고정 해제하면 고정 해제되었음을 알리는 알림이 표시됩니다.

오디오 전용 참가자를 고정할 경우에는 레이아웃에 영향을 주지 않습니다.

기본적으로 호스트만 모든 참가자를 고정할 수 있지만 미팅 주최자가 미팅 설정에서 이를 변경할 수 있습니다.

CMS 미팅에서만 전체 미팅에 대해 발표자를 고정할 수 있습니다.

<span id="page-25-0"></span>![](_page_25_Picture_0.jpeg)

# 미팅에서 손들기 영상 통화

![](_page_25_Picture_2.jpeg)

 $\Box$ 

 $\widehat{\delta}$ 

 $\bigoplus$ 

 $\overrightarrow{\square}$ 

![](_page_25_Picture_3.jpeg)

미팅에서 통화 제어를 열고 손들기를 누릅니다.

![](_page_25_Picture_5.jpeg)

손을 내리려면 손 내리기 버튼을 누릅니다. 이렇게 하면 사용자 이름 옆의 참가자 목록에 있는 아이콘이 제거됩니다.

대화를 중단하지 않고 질문 또는 의견이 있다는 것을 다른 사람에게 알리려면 손들기 버튼을 사용합니다.

호스트와 미팅에 있는 다른 사용자에게 누군가 손을 들었다는 화면 알림이 표시됩니다. 처음 손을 들었을 때 전체 이름이 있는 알림이 표시됩니다.

그 후에는 손들기 아이콘은 손을 몇 번 들었는지를 보여줍니다.

참가자 목록을 열어 손을 든 참가자를 확인합니다. 목록 맨 위에 시간순으로 표시되므로 먼저 손을 든 사람을 쉽게 확인할 수 있습니다.

두 명 이상의 참가자가 있는 CMS 미팅에서 손들기를 사용할 수 있습니다.

![](_page_25_Picture_13.jpeg)

![](_page_25_Picture_14.jpeg)

![](_page_26_Picture_0.jpeg)

![](_page_26_Picture_1.jpeg)

<span id="page-26-0"></span> $Q$ 

![](_page_26_Picture_2.jpeg)

![](_page_26_Picture_3.jpeg)

 $\bigoplus$ 

 $\Box$ 

 $\Delta$ 

 $\Xi$ k

![](_page_26_Picture_4.jpeg)

통화를 누른 다음 최근 통화 목록에서 항목을 선택합니다.

![](_page_26_Picture_6.jpeg)

통화 세부정보 관련 정보

최근 통화 문제를 해결해야 하는 경우 최근 통화 목록에서 통화 세부 정보를 찾을 수 있습니다.

 $3 \sim 4$ (M) Anita Poscott -편집 후 다이얼 통화 속도 변경

정보를 누릅니다.

다음 화면에서 통화 세부

**BALLAND** 오디오<br>수선 표정 수설

목록을 아래로 스크롤하여 통화 세부 정보를 표시합니다. 세부 정보 화면을 종료하려면 뒤로 화살표를 누릅니다.

![](_page_26_Picture_13.jpeg)

D15507.05 터치 컨트롤러를 사용하는 Cisco 장치 사용 설명서 3월 2024 모든 콘텐츠 © 2024 Cisco Systems, Inc. 모든 권리 보유

# **Cisco Proximity**

 $\rightarrow$ 

D15507.05 터치 컨트롤러를 사용하는 Cisco 장치 사용 설명서 3월 2024 모든 콘텐츠 © 2024 Cisco Systems, Inc. 모든 권리 보유

<span id="page-27-0"></span> $Q$ 

 $\mathring{\mathbb{I}}$ 

 $\Box$ 

 $\left(\begin{matrix} 1 \\ 0 \end{matrix}\right)$ 

 $\bigoplus$ 

 $\begin{picture}(10,20) \put(0,0){\line(1,0){10}} \put(10,0){\line(1,0){10}} \put(10,0){\line(1,0){10}} \put(10,0){\line(1,0){10}} \put(10,0){\line(1,0){10}} \put(10,0){\line(1,0){10}} \put(10,0){\line(1,0){10}} \put(10,0){\line(1,0){10}} \put(10,0){\line(1,0){10}} \put(10,0){\line(1,0){10}} \put(10,0){\line(1,0){10}} \put(10,0){\line(1$ 

 $\Delta$ 

 $\Xi$ 

303

<span id="page-28-0"></span>

![](_page_28_Picture_1.jpeg)

![](_page_28_Picture_2.jpeg)

 $\widehat{O}$ 

![](_page_28_Picture_4.jpeg)

![](_page_28_Picture_5.jpeg)

![](_page_28_Picture_6.jpeg)

![](_page_28_Picture_7.jpeg)

Cisco Proximity 초음파 신호

Cisco Proximity

Cisco 비디오 장치에서는 Proximity 기능의 일환으로 초음파를 발산합니다. 대부분의 사람들은 여러 가지 환경에서 비교적 일상적으로 초음파에 노출되어 있습니다. 예를 들어 산업 현장, 상용 응용 분야나 가전제품 등이 대표적입니다.

공기 중에 존재하는 초음파 때문에 주관적인 영향을 받는 사람도 일부 존재하지만, 음압 수준이 75dB 미만일 때에는 어떤 식으로든 영향이 있을 가능성이 극히 낮습니다. 초음파 노출 한도에 대한 지침은 국가마다 크게 다르지만, 75dB 은 현재 Cisco proximity 신호가 발산되는 20kHz의 주파수 대역에서 확인된 가장 낮은 한계입니다.

이 정보에 대한 좋은 참조는 캐나다 보건부의 지침입니다 [\(http://www.hc-sc.gc.ca/ewh-semt/pubs/radiation/safety](http://www.hc-sc.gc.ca/ewh-semt/pubs/radiation/safety-code_24-securite/index-eng.php#a2.2.2)[code\\_24-securite/index-eng.php#a2.2.2](http://www.hc-sc.gc.ca/ewh-semt/pubs/radiation/safety-code_24-securite/index-eng.php#a2.2.2)).

이러한 지침은 음압 수준이 120dB 미만일 경우 청력 손실이 영구적 또는 일시적으로 발생하지 않음을 입증하지 못했다고 명시하고 있습니다.

통합 라우드스피커를 함께 사용하는 그룹의 Cisco 비디오 장치의 경우, 초음파 음압 레벨이 라우드스피커에서 50cm 이상의 거리에서 75dB 미만입니다.

실제로 대부분의 경우 일반적인 룸에서 라우드스피커 방향성, 거리 감쇠 및 높은 수준의 고주파 흡수로 인해 사용자 귀에 들리는 수준은 이러한 최대 수준보다 훨씬 더 낮습니다. 이 수준은 청각 소리의 경우 미팅 공간의 일반적인 배경/주변 소음 수준에서부터 정상 음성의 대화 수준에 이르기까지 다양합니다.

그러므로 사람이 지속적으로 근접 신호를 받는 것이 안전하다고 간주됩니다. 대부분의 사람들은 신호의 존재를 인식하지 못하고 신호의 영향을 받지 않습니다. 그러나 특별히 예민한 고주파 청력을 가진 몇몇 사람들은 이 소리를 들을 수 있는데, 이런 일은 라우드스피커 바로 앞과 가까이에서 일어날 가능성이 가장 높습니다.

개와 같은 동물은 근접 신호를 듣게 됩니다. 그 이유는 청력의 주파수 범위가 훨씬 넓기 때문입니다.

![](_page_28_Picture_18.jpeg)

Cisco는 신호가 개에 미칠 수 있는 영향에 대한 테스트나 인증을 수행하지 않았습니다. 제한된 수준으로 인해, 이 신호는 분명히 들릴 수 있지만 개들에게 성가시지 않은 것으로 판단됩니다.

사무실이나 미팅룸에 있는 개는 정상적인 배경 소음과 비교할 수있는 수준 또는 대부분의 대화 수준에서 초음파를 받게 됩니다. 몇 년 동안 당사의 제품에서 이런 특징이 있는 신호에 의해 동물들이 방해를 받고 있다는 보고는 없었습니다.

그러나 초음파를 사용하는 개 퇴치기 장치가 존재하기 때문에 개에 대한 초음파 효과의 문제는 공평합니다. 이러한 장치는 일반적으로 불쾌감을 주지만 유해한 초음파는 사용하지 않는다고 주장합니다. Cisco는 개 퇴치기 설계에 대한 통찰력을 갖고 있지 않지만 이러한 장치의 사양을 검사하면 일반적으로 노출 수준이 100dB 이상임을 알 수 있습니다.

타사 라우드스피커 장치에서 Cisco 비디오 코덱을 사용하는 솔루션의 경우 Cisco는 초음파 음압 수준을 제어할 수 없습니다. 대부분의 경우 필요한 라우드스피커의 감도와 주파수 응답은 75dB 한도 아래로 떨어지게 됩니다. 그러나 과도한 외부 증폭이 적용되거나 라우드스피커 시스템에 고주파 응답이 강조되면 한계를 초과하는 수준이 생성될 수 있습니다.

#### Cisco Proximity 정보

Cisco Proximity 기능을 사용하면 Cisco 장치에서 컴퓨터의 콘텐츠를 무선으로 공유할 수 있습니다. 자신의 스마트폰, 태블릿, PC 또는 MAC를 사용하여 비디오 장치의 통화를 제어할 수도 있습니다.

다음 항목을 따르십시오.

App Store 또는 Google Play에서 Cisco 인텔리전트 프록시미티 앱을 다운로드해야 합니다(무료).

Windows 또는 OS X 사용자인 경우, <https://proximity.cisco.com/> 을 참조하십시오.

비디오 지원 팀에서 사용 가능한 기능을 활성화하지 않았거나, 일부 또는 모두를 활성화했을 수 있습니다.

프록시미티는 초음파를 사용하여 사용자를 연결합니다(왼쪽에 추가). 컴퓨터, 전화기 또는 태블릿의 마이크를 가리지 마십시오.

문이 닫히면 미팅룸 밖에서는 프록시미티가 작동하지 않습니다. 프록시미티를 사용하려면 비디오 엔드포인트에 가까이 있어야 합니다.

프라이버시를 위해 엿듣는 일이 없도록 미팅룸 문을 닫아 두십시오.

alulu<br>cisco

<span id="page-29-0"></span>![](_page_29_Picture_1.jpeg)

Á.

<span id="page-30-0"></span>![](_page_30_Picture_0.jpeg)

![](_page_30_Picture_1.jpeg)

케이블을 사용 중인 경우 소스를 연결하고 전원이 켜져 있는지 확인합니다. 통화 제어를 열고 공유 버튼을 누릅니다.

![](_page_30_Figure_3.jpeg)

![](_page_30_Picture_4.jpeg)

 $\int_{0}^{2}$ 

 $\Box$ k

 $\widehat{\delta}$ 

![](_page_30_Picture_5.jpeg)

![](_page_30_Picture_6.jpeg)

소스를 선택합니다. 미리 보기를 보려면 보기를 누릅니다. 아직 아무도 컴퓨터 화면을 볼 수 없습니다. 준비가 되었으면 공유를 누릅니다. 또는 즉시 공유하려면 통화 중 공유를 누릅니다.

### 콘텐츠 공유 정보

PC를 USB-C 또는 HDMI 케이블로 장치에 연결하여 Cisco 장치의 콘텐츠를 공유합니다. 또는 Webex 앱, Cisco Proximity, Miracast® 또는 AirPlay를 무선으로 공유합니다.

케이블을 사용하여 통화 외부에서 공유하려면 소스를 연결하고 전원이 켜져 있는지 확인하고 화면 공유를 누릅니다. 컴퓨터 화면이 장치에 표시됩니다. 공유 중지를 눌러 세션을 종료하거나 소스 연결을 끊습니다.

Miracast를 활성화하면 클라이언트 없이 노트북에서 Cisco 장치로 콘텐츠를 무선으로 공유할 수 있습니다. 이 작업은 통화 중 및 통화 중이 아닌 경우 모두 작동합니다. 통화 중 공유하려면 먼저 통화를 시작합니다.

AirPlay가 활성화된 경우, iPhone, iPad 또는 Mac을 무선으로 연결하여 화면을 손쉽게 공유하고 공동 작업을 하고 오디오 및 비디오 콘텐츠를 재생할 수 있습니다.

팁 멀티스크린 장치는 화면과 동일한 수의 독립적인 프레젠테이션을 표시할 수 있습니다. 이 기능은 외부 통화에만 가능합니다. 연결할 첫 번째 프레젠테이션을 무선으로 연결한 다음 케이블 연결을 수행하는 것이 좋습니다. 그 반대로 연결할 경우 초기 연결이 끊어질 수 있습니다.

참고: 비디오 입력 커넥터 중 하나가 HDCP로 보호된 콘텐츠를 공유하도록 장치를 구성하여 Google ChromeCast, AppleTV 또는 HD TV 디코더 등을 통해 비디오를 시청할 수 있습니다. 이 기능은 외부 통화에만 사용할 수 있습니다. 통화 중에 이 특정 비디오 커넥터를 통해 콘텐츠를 공유하려고 하면 HDCP 영역을 유지하기 위해 콘텐츠 공유에 할당된 화면 부분이 검은색으로 바뀝니다. 이는 HDCP 보호 여부에 관계 없이 이 입력 커넥터를 통해 통화에서 공유하려는 모든 콘텐츠에 적용됩니다.

<span id="page-31-0"></span>![](_page_31_Picture_0.jpeg)

 $\Box$ 

 $\widehat{\delta}$ 

 $\left[\bigoplus\right]$ 

 $\overline{\beta}$ 

# Webex 앱을 사용하여 콘텐츠 공유 콘텐츠 공유

Windows 및 Mac 노트북에서

- 1. Webex 앱에서 장치 이름을 클릭하고 장치에서 공유를 클릭합니다.
- 2. 공유하려는 화면 또는 앱을 선택합니다.
- 3. 화면 상단에서 공유 중인 내용을 미리 보려면 화면 상단의 제어 막대로 이동하여 아래쪽 화살표를 클릭합니다.
- 4. 완료되면 공유 중지를 클릭합니다.

Webex 앱 정보

초음파를 활성화한 후에는 동일한 회의실에 입장하는 즉시 자동으로 장치에 연결할 수 있습니다. 이러한 디바이스를 사용하여 동일한 회의실에 있는 사람과 무선으로 콘텐츠를 공유할 수 있습니다.

모바일에서 Webex 앱으로 콘텐츠를 공유하려면 클라우드 페어링이 필요합니다. 자세한 내용은 이 [문서](https://help.webex.com/en-us/article/pceb9t/Webex-App-%7c-Share-content-wirelessly-to-Cisco-devices)를 참조하십시오.

<span id="page-32-0"></span>![](_page_32_Picture_0.jpeg)

 $\int_{0}^{2}$ 

 $\Box$ 

 $\widehat{\bigcirc}$ 

 $\Xi$ k

**EO** 

# Miracast®로 콘텐츠 공유 콘텐츠 공유

Windows 노트북에서

- 1. 노트북에서 Windows+K를 누르거나 컨텍 센터 아이콘을 클릭한 다음 연결을 클릭합니다. Windows가 Miracast 수신기를 검색합니다.
- 2. 전송하려는 Room 시리즈 장치를 클릭합니다. PIN이 장치 화면에 나타납니다.
- 3. 노트북에 PIN을 입력하고 연결을 클릭합니다.
- 통화 중일 <sup>때</sup> 자동 공유 팝업이 나타나 공유가 시작되기 전 5초 카운트다운을 표시합니다. 카운트다운 중에 공유를 취소할 수 있습니다.
- 통화 중이 아닐 때는 공유가 즉시 시작됩니다.
- 4. 공유를 시작합니다.

#### Android 전화기에서

- 1. Samsung 장치에서 설정 메뉴를 열고 Smart View 또는 Dex 를 선택합니다. 다른 Android 장치에서는 이름이 다릅니다.
- 2. 전송하려는 Room 시리즈 장치를 클릭합니다. PIN이 장치 화면에 나타납니다.
- 3. Android 장치에 PIN을 입력합니다.
- 4. 연결을 누릅니다.
- 통화 중일 <sup>때</sup> 자동 공유 팝업이 나타나 공유가 시작되기 전 5초 카운트다운을 표시합니다. 카운트다운 중에 공유를 취소할 수 있습니다.
- 통화 중이 아닐 때는 공유가 즉시 시작됩니다.
- 5. 공유를 시작합니다.

Miracast 정보

Miracast는 Wi-Fi Direct를 사용하여 노트북에서 Cisco 장치로 직접 네트워크 연결을 설정하므로 콘텐츠를 무선으로 공유할 수 있습니다. 이 작업은 통화 중 및 통화 중이 아닌 경우 모두 작동합니다. 통화 중 공유하려면 먼저 통화를 시작합니다. 활성 공유 중에 전화를 걸거나 받으면 Miracast 세션의 연결이 끊어집니다. 자세한 내용은 이 [문서](https://help.webex.com/en-us/article/kfdwufb/Wireless-sharing-with-Miracast)를 참조하십시오.

<span id="page-33-0"></span>![](_page_33_Picture_0.jpeg)

 $\Box$ 

 $\widehat{O}$ 

 $\left[\bigoplus\right]$ 

 $\beta$ 

# Airplay®로 콘텐츠 공유 콘텐츠 공유

Iphone, Ipad 또는 Mac에서

- 1. iPhone, iPad, 또는 Mac에서 컨트롤 센터를 엽니다. 화면 미러링을 선택합니다.
- 2. 전송하려는 Room 시리즈 장치를 선택합니다. 비밀번호가 장치 화면에 나타납니다.
- 3. Apple 장치에 비밀번호를 입력하고 확인을 선택합니다.
- 4. 공유를 시작합니다.

홈 화면 하단에서 위쪽으로 스와이프하여 작업 전환기를 열면 다른 앱으로 이동할 수 있습니다. 이렇게 하면 공유가 완료됩니다.

Airplay 정보

Cisco 장치는 AirPlay를 지원함에 따라 간단하고 친숙한 공유 환경을 또 하나 제공합니다. iPhone, iPad, 또는 Mac을 무선으로 연결하여 화면을 손쉽게 공유하고 공동 작업을 하고 오디오 및 비디오 콘텐츠를 재생하세요. 자세한 내용은 이 [문서를](https://help.webex.com/en-us/article/ndlsg3c/Wireless-sharing-with-AirPlay) 참조하십시오.

![](_page_33_Picture_11.jpeg)

![](_page_34_Picture_0.jpeg)

<span id="page-34-0"></span>Q.

 $\int_{0}^{0}$ 

 $\Box$ k

 $\widehat{O}$ 

 $\Xi$ k

303

![](_page_34_Picture_1.jpeg)

통화 중에 통화 제어를 열고 레이아웃 버튼을 누릅니다.

![](_page_34_Picture_3.jpeg)

열려 있는 메뉴에서 원하는 레이아웃을 선택합니다.

누군가 콘텐츠를 공유하는지 여부에 관계 없이 통화 중에 화면 레이아웃을 변경할 수 있습니다. 사용할 수 있는 레이아웃은 장치 및 화면 수에 따라 다르지만 일반적인 옵션은 다음과 같습니다.

스택: 발표자 및 최대 6명의 참가자가 콘텐츠 위에 중첩되어 표시됩니다.

부동: 발표자를 콘텐츠 위에 배치합니다.

나란히 보기: 발표자 및 콘텐츠가 화면을 골유합니다.<br>통화 중에 사용할 수 있는 포커스: 콘텐츠가 전체 화면이 됩니다.

레이아웃

사용할 수 있는 레이아웃은 장치 및 화면 수에 따라 다르지만 일반적인 옵션은 다음과 같습니다.

그리드: 최대 5명의 참가자로 구성된 그리드가 표시됩니다. 그리드는 단일 화면의 기본 레이아웃입니다.

스택: 현재 발언자 위에 최대 6개의 참가자 썸네일이 나타납니다.

눈에 잘 띔: 현재 발언자는 화면 왼쪽 상단에 표시되고 다른 참가자는 화면 오른쪽 하단에 배열됩니다.

포커스: 현재 발언자가 전체 화면을 차지합니다.

<span id="page-35-0"></span> $Q$ - $\bullet$  $\widehat{\supset}$  $\bigoplus$ B O  $E$ 예약된 미팅323

眉

**AFEL** 

D15507.05 터치 컨트롤러를 사용하는 Cisco 장치 사용 설명서 3월 2024 모든 콘텐츠 © 2024 Cisco Systems, Inc. 모든 권리 보유

<span id="page-36-0"></span>![](_page_36_Picture_0.jpeg)

 $\Xi$ k

303

![](_page_36_Picture_1.jpeg)

미팅 참가

비디오 장치에 화상 회의 일정을 조정할 수 있는 관리 시스템이 연결되어 있을 수 있습니다. 왼쪽에 표시된 대로 예약된 회의가 나타납니다. 예약된 회의가 장치 화면에 표시되면 장치가 대기 모드에서 해제됩니다.

회의에 참가하려면 참가를 누릅니다.

미팅은 시작 시간 5분 전에 나타납니다. 미팅이 이미 시작된 경우에도 언제든지 미팅에 참여할 수 있습니다.

회의가 시작되면 회의에 참가하라는 메시지가 표시됩니다. 통화참가를 누릅니다.

<span id="page-37-0"></span>![](_page_37_Picture_0.jpeg)

![](_page_37_Picture_1.jpeg)

Webex를 누릅니다. 그런 다음 초대에서 수신한 미팅 번호의 키를 누른 다음 참가를 누릅니다.

 $\{0\}$ 

<span id="page-38-0"></span>![](_page_38_Picture_0.jpeg)

 $\begin{pmatrix} 0 \\ 0 \end{pmatrix}$ 

 $\bigoplus$ 

 $\boxed{8}$ 

 $\Xi$ 

503

미팅 참가

장치는 Zoom 또는 Microsoft Teams 에 연결된 관리 시스템에 연결될 수 있습니다.

![](_page_38_Picture_3.jpeg)

Microsoft Teams 또는 Zoom을 누릅니다. 그런 다음 초대에서 수신한 미팅 번호의 키를 누른 다음 참가를 누릅니다.

![](_page_38_Picture_5.jpeg)

<span id="page-39-0"></span>![](_page_39_Picture_0.jpeg)

<span id="page-40-0"></span>![](_page_40_Picture_0.jpeg)

 $\Box$ 

 $\delta$ 

 $\overline{\square}$ 

 $\boxed{\square}$ 

 $\Delta$ 

![](_page_40_Picture_1.jpeg)

![](_page_40_Picture_2.jpeg)

연락처 목록 정보

통화 버튼을 눌러 연락처 목록을 엽니다. 연락처 목록은 다음과 같은 세 부분으로 구성되어 있습니다.

즐겨찾기. 이 연락처는 사용자가 직접 추가한 항목입니다. 이러한 항목은 사용자가 자주 전화하는 사람이거나 때때로 빨리, 간편하게 연락을 취해야 하는 사람인 경우가 많습니다.

전화번호부는 대개 사내 비디오 지원 팀이 사용자의 장치에 설치해둔 회사 전화번호부입니다.

최근 통화는 사용자가 이전에 전화를 걸었거나, 받았거나 부재중으로 넘어간 통화 목록입니다.

최근 통화에서 항목 제거는 웹 인터페이스에서만 수행할 수 있습니다.

![](_page_40_Picture_9.jpeg)

![](_page_40_Picture_10.jpeg)

<span id="page-41-0"></span>![](_page_41_Picture_0.jpeg)

 $\Box$ 

 $\widehat{O}$ 

 $\ominus$ 

 $\Box$ 

# 통화 중일 때 즐겨찾기에 항목 추가 연락처

![](_page_41_Picture_2.jpeg)

통화 중에 통화 제어를 열고 참가자 버튼을 누릅니다.

![](_page_41_Picture_4.jpeg)

즐겨찾기에 추가할 참가자를 누릅니다.

### 즐겨찾기 정보

즐겨찾기는 사용자만의 연락처 명단으로, 자주 전화하는 사람이거나 다른 의미로 쉽게 액세스하고자 하는 사람을 모아 놓은 것입니다.

즐겨찾기는 수동 입력은 물론 최근 통화 또는 전화번호부 목록을 통해서도 채울 수 있습니다.

![](_page_41_Picture_9.jpeg)

![](_page_41_Picture_10.jpeg)

![](_page_41_Picture_11.jpeg)

즐겨찾기를 누릅니다. 뒤로 화살표를 누른 다음 X를 눌러 통화 제어로 돌아갑니다.

동일한 방법으로 즐겨찾기에서 사용자를 제거합니다.

<span id="page-42-0"></span>![](_page_42_Picture_0.jpeg)

# 통화 중이 아닌 경우 즐겨찾기에 항목 추가하기 연락처

![](_page_42_Picture_2.jpeg)

![](_page_42_Picture_3.jpeg)

![](_page_42_Picture_4.jpeg)

![](_page_42_Picture_5.jpeg)

![](_page_42_Picture_6.jpeg)

![](_page_42_Picture_7.jpeg)

3

![](_page_42_Picture_8.jpeg)

추가할 항목을 검색합니다. 즐겨찾기에 추가할 사람을 누릅니다.

BHRH NESH ENGAY

Anita Poscom

callThree@foo.com

 $\bigotimes_{\eta \sim \eta \geq 1128}$ calOne@foo.com  $\bigcirc$  callSix01co

![](_page_42_Picture_10.jpeg)

추가를 누르고 연락처 카드를 연 경우 여기서도 즐겨찾기를 설정하거나 해제할 수 있습니다. 뒤로 화살표를 누른 다음 X를 눌러 종료합니다.

![](_page_42_Picture_12.jpeg)

 $\Xi$ k

즐겨찾기에서 항목을 제거하려면 이 절차를 반복하십시오.

![](_page_42_Picture_14.jpeg)

연락처 카드의 별표 버튼을 누르면 상대방에게 즉시 즐겨찾기에 추가됩니다. 또는 추가 버튼을 누릅니다.

### 즐겨찾기 정보

즐겨찾기는 사용자만의 연락처 명단으로, 자주 전화하는 사람이거나 다른 의미로 쉽게 액세스하고자 하는 사람을 모아 놓은 것입니다.

즐겨찾기는 수동 입력은 물론 최근 통화 또는 전화번호부 목록을 통해서도 채울 수 있습니다.

![](_page_43_Picture_0.jpeg)

![](_page_43_Picture_2.jpeg)

![](_page_43_Picture_3.jpeg)

통화를 눌러 연락처 목록을 엽니다. 그런 다음 즐겨찾기를 누릅니다.

![](_page_43_Picture_5.jpeg)

즐겨찾기 편집

연락처

<span id="page-43-0"></span> $Q$ 

 $\hat{\mathbb{I}}$ 

 $\Box$ 

 $\widehat{\delta}$ 

 $\bigoplus$ 

 $\Box$ 

 $\Xi$ 

503

3

![](_page_43_Picture_6.jpeg)

연락처 카드에서 추가를 누릅니다.

#### 즐겨찾기 정보

언제든지 기존의 즐겨찾기 연락처를 업데이트할 수 있습니다.

<span id="page-44-0"></span>![](_page_44_Picture_0.jpeg)

<span id="page-45-0"></span>![](_page_45_Picture_0.jpeg)

# 통화 중 카메라 켜기 또는 끄기 카메라 제어

![](_page_45_Picture_2.jpeg)

 $\Box$ 

 $\bigoplus$ 

 $\begin{array}{c} \square \\ \square \end{array}$ 

 $\Delta$ 

![](_page_45_Picture_3.jpeg)

![](_page_45_Picture_4.jpeg)

![](_page_45_Picture_5.jpeg)

![](_page_45_Picture_6.jpeg)

![](_page_45_Picture_7.jpeg)

#### 통화 중에 통화 제어를 엽니다. 비디오 중지 버튼을 누릅니다. 비디오 시작을 눌러 발신 비디오를 다시 켭니다.

기계적으로 카메라를 차단할 수 있는 옵션이 없는 장치에서 카메라의 비디오 전송을 제어합니다.

![](_page_45_Picture_11.jpeg)

 $\Xi$ 

통화 중 및 통화 중이 아닌 경우 셀프 뷰에 액세스 및 조정 카메라 제어

![](_page_46_Picture_1.jpeg)

<span id="page-46-0"></span>Q

 $\hat{\mathbb{I}}$ 

 $\Box$ k

 $\widehat{O}$ 

 $\bigoplus$ 

 $\Box$ 

 $\Xi$ k

303

셀프 뷰를 누릅니다.

![](_page_46_Picture_3.jpeg)

표시, 이동 또는 셀프 뷰를 전체 화면으로 변경할 수 있는 옵션을 사용할 수 있습니다. 종료하려면 카메라 옵션 화면 바깥을 누릅니다. 셀프 뷰 정보

셀프뷰는 사용자의 장치가 다른 사람들에게 어떻게 보이는지 표시합니다. 이것은 보통 사용자가 보여주고자 하는 내용이 표시되는지 확인하는 사용할 수 있습니다.

통화 중 및 통화 중이 아닌 경우 화면 주위에서 셀프 뷰를 보고 조정하고 이동할 수 있습니다.

언제든지 셀프 뷰를 확인하려면 제어판을 엽니다. 카메라가 열려 있는 동안에는 장치의 화면에 셀프 뷰가 표시됩니다. 컨트롤러에서 카메라를 누른 다음 셀프 뷰를 선택합니다. 여기에서 다음을 수행할 수 있습니다.

- 전체 화면 켜기 <sup>및</sup> 끄기
- 셀프뷰 표시<sup>를</sup> 설정 <sup>및</sup> 해제합니다.
- 터치 컨트롤러 화면에 표시된 미리 정의된 위치를 눌러 셀프 뷰 위치를 조정합니다.

<span id="page-47-0"></span>![](_page_47_Picture_0.jpeg)

 $\Box$ 

 $\widehat{\delta}$ 

 $\bigoplus$ 

 $\overline{\square}$ 

# 셀프뷰 이동 카메라 제어

![](_page_47_Picture_2.jpeg)

통화 중에 통화 제어를 열고 셀프 뷰를 누릅니다.

또는 제어판을 열고 카메라를 누른 다음 셀프 뷰를 선택합니다.

![](_page_47_Picture_5.jpeg)

터치 컨트롤러 화면에 표시된 미리 정의된 위치 중 하나를 누릅니다.

종료하려면 카메라 옵션 화면 바깥을 누릅니다.

셀프뷰는 사용자의 장치가 다른 사람들에게 어떻게 보이는지 표시합니다. 이것은 보통 사용자가 보여주고자 하는 내용이 표시되는지 확인하는 사용할 수 있습니다.

통화 중 및 통화 중이 아닌 경우 화면 주위에서 셀프 뷰를 보고 조정하고 이동할 수 있습니다.

![](_page_47_Picture_11.jpeg)

![](_page_47_Picture_12.jpeg)

![](_page_47_Picture_13.jpeg)

<span id="page-48-0"></span>![](_page_48_Picture_0.jpeg)

 $\Box$ 

 $\widehat{\delta}$ 

 $\bigoplus$ 

 $\overrightarrow{\square}$ 

 $\Xi$ 

303

# 자동 카메라 모드 선택 카메라 제어

![](_page_48_Picture_2.jpeg)

통화 중에 통화 제어를 열거나 언제든지 제어판을 열고 카메라 버튼을 누릅니다.

![](_page_48_Picture_4.jpeg)

카메라 옵션 화면 바깥을 누릅니다.

#### 카메라 모드 정보

자동 카메라 모드를 선택하면 미팅 중에 직접 카메라를 제어할 필요 없이 장치 및 미팅에 가장 적합한 보기를 얻을 수 있습니다. 통화 중인지 여부에 관계 없이 카메라 모드를 변경할 수 있습니다.

선택할 수 있는 몇 가지 모드는 다음과 같습니다.

- 그룹. 카메라가 모든 사용자에게 표시되도록 조정됩니다.
- 프레임. 카메라는 사람들을 개별적으로 또는 더 작은 그룹으로 확대하여 보여줍니다.
- 발표자. 카메라가 말하는 사람을 따라갑니다. 발표자 추적이 작동하는 최대 거리는 7.5m 입니다.

사용 가능한 모드는 장치 및 관리자가 설정한 구성에 따라 달라집니다.

![](_page_48_Picture_13.jpeg)

<span id="page-49-0"></span>![](_page_49_Picture_0.jpeg)

 $\Box$ 

 $\widehat{\delta}$ 

 $\bigoplus$ 

 $\begin{array}{c} \square \\ \square \end{array}$ 

# 수동으로 카메라 제어 카메라 제어

![](_page_49_Picture_2.jpeg)

통화 중에 통화 제어를 열거나 언제든지 제어판을 열고 카메라 버튼을 누릅니다.

![](_page_49_Picture_4.jpeg)

카메라 제어 화면에서 수동을 선택합니다. 카메라 제어를 사용하여 이동(상하/좌우), 기울임 및 확대/축소를 조정합니다.

종료하려면 카메라 옵션 화면 바깥을 누릅니다.

수동 카메라 제어 정보

통화 중 또는 통화 중이 아닐 때 카메라의 확대/축소, 이동(상하/ 좌우) 및 기울기를 수동으로 제어할 수 있습니다.

![](_page_49_Picture_9.jpeg)

 $\Delta$ 

![](_page_49_Picture_10.jpeg)

<span id="page-50-0"></span>![](_page_50_Picture_0.jpeg)

 $\Box$ 

 $\widehat{O}$ 

 $\ominus$ 

 $\Xi$ k

 $\{0\}$ 

# 카메라 위치 사전 설정 추가 카메라 제어

![](_page_50_Picture_2.jpeg)

통화 중에 통화 제어를 열거나 언제든지 제어판을 열고 카메라 버튼을 누릅니다. 수동을 선택합니다.

![](_page_50_Picture_4.jpeg)

![](_page_50_Picture_5.jpeg)

완료되면 새로 추가를 누릅니다. 사전 설정 이름을 지정하고 저장합니다.

![](_page_50_Picture_7.jpeg)

제어 화면의 오른쪽 상단 모서리에 있는 고급 설정을 켭니다. 장치에서 카메라를 두 개 이상 사용하는 경우 왼쪽에 있는 카메라를 선택합니다. 제어를 사용하여 이동(상하/좌우), 기울임 및 확대/축소를 조정합니다.

![](_page_50_Picture_9.jpeg)

수동 카메라 제어를 종료하려면 뒤로 화살표를 누릅니다. 다른 카메라 모드와 함께 선택할 수 있도록 사전 설정이 나타납니다.

종료하려면 카메라 옵션 화면 바깥을 아무 곳이나 누릅니다.

#### 카메라 사전 설정 정보

수동 카메라 제어를 이용하면 카메라의 확대/축소, 이동(상하/ 좌우) 및 기울임 기능을 제어할 수 있습니다. 카메라를 수동으로 조정할 때 보기가 마음에 들면 저장하여 다시 사용할 수 있습니다.

즉, 미리 정의된 확대/축소 및 카메라 방향으로 사용자 정의 보기를 만들 수 있습니다. 예를 들어, 여러 참가자가 참석한 미팅의 경우 축소된 사전 설정이 필요하고, 소규모 미팅의 경우 축소된 사전 설정이 필요할 수 있습니다. 사전 설정은 카메라 제어 화면에서 사용할 수 있으며 다양한 유형의 미팅에서 쉽게 전환할 수 있습니다.

<span id="page-51-0"></span>![](_page_51_Picture_0.jpeg)

# 카메라 위치 사전 설정 편집 카메라 제어

![](_page_51_Picture_2.jpeg)

![](_page_51_Picture_3.jpeg)

![](_page_51_Picture_4.jpeg)

 $\bigoplus$ 

 $\Box$ 

 $\Delta$ 

 $\Xi$ 

503

![](_page_51_Picture_5.jpeg)

![](_page_51_Picture_6.jpeg)

![](_page_51_Picture_7.jpeg)

통화 중에 통화 제어를 열거나 언제든지 제어판을 열고 카메라 버튼을 누릅니다. 수동을 선택합니다.

![](_page_51_Picture_9.jpeg)

카메라 제어의 오른쪽 상단 모서리에 있는 고급 설정을 켭니다.

![](_page_51_Picture_11.jpeg)

편집하려는 나열된 사전 설정 옆의 추가(...) 버튼을 누릅니다. 이름을 변경하거나 기본값으로 설정하거나 사전 설정을 조정하거나 삭제합니다.

![](_page_51_Picture_13.jpeg)

변경 내용을 저장합니다. 수동 카메라 제어를 종료하려면 뒤로 화살표를 누릅니다. 다른 카메라 모드와 함께 선택할 수 있도록 편집된 사전 설정이 나타납니다.

종료하려면 카메라 옵션 화면 바깥을 아무 곳이나 누릅니다.

![](_page_52_Picture_1.jpeg)

![](_page_52_Picture_2.jpeg)

통화 중에 통화 제어에 액세스하여 참가자 목록을 엽니다.

![](_page_52_Picture_4.jpeg)

종단 카메라 제어

카메라 제어

<span id="page-52-0"></span> $Q_{\rm c}$ 

 $\hat{\mathbb{I}}$ 

 $\Box$ 

 $\widehat{O}$ 

 $\ominus$ 

 $\Xi$ k

503

![](_page_52_Picture_5.jpeg)

카메라를 제어할 사용자를 선택합니다.

하나 이상의 다른 장치에서 원격으로 제어할 수 있는 카메라가

있는 영상 통화 중인 경우에는 자신의 터치 컨트롤러에서 해당 카메라를 제어할 수 있습니다.

종단 카메라 정보

카메라가 발표자를 따라가거나 최상의 뷰를 사용하는 스피커 모드가 종단 장치에서 활성화된 경우 카메라를 원격으로 제어할 수 없습니다.

카메라 사전 설정에는 원격 액세스할 수 없습니다.

![](_page_52_Picture_11.jpeg)

![](_page_53_Picture_0.jpeg)

![](_page_53_Picture_1.jpeg)

D15507.05 터치 컨트롤러를 사용하는 Cisco 장치 사용 설명서 3월 2024 모든 콘텐츠 © 2024 Cisco Systems, Inc. 모든 권리 보유

<span id="page-53-0"></span> $\overline{Q}$ 

 $\hat{\mathbb{I}}$ 

 $\bigcap$ 

 $\widehat{O}$ 

 $\Box$ 

 $\beta$ 

 $\Xi$ 

303

U

![](_page_53_Picture_3.jpeg)

<span id="page-54-0"></span>![](_page_54_Picture_0.jpeg)

# 장치 설정 및 규정 정보 설정

# $\int_{0}^{0}$

# $\Box$

 $\widehat{\bigcirc}$ 

설정 액세스

- 
- 
- 
- 오디오 설정<br>• 마이크 옵션<br>• 카메라 제어<br>• 대기<br>• 장치 설정에 액세스

![](_page_54_Picture_552.jpeg)

 $\qquad \qquad \Box$ 

 $\overline{\beta}$ 

 $\Xi$ 

설정 메뉴를 열려면 제어판을 엽니다. 그런 다음 장치 설정 을 누릅니다. 메뉴가 열리고 이 메뉴를 스크롤할 수 있습니다. 통화 중인 경우 메뉴가 통화 상단에 대화 상자로 열립니다 .

제어판을 열려면 터치 컨트롤러 홈 화면의 오른쪽 상단 모서리에 있는 버튼을 누릅니다. 제어판에서

다음을 찾을 수 있습니다 .

수 있는 설정을 관리자가 수 있습니다 .

![](_page_54_Picture_553.jpeg)

![](_page_54_Picture_554.jpeg)

설정

설정 메뉴에서 장치 정보를 확인하고 여러 가지 설정을 변경할 수 있습니다.

- 정보 비디오 주소 정보, IP 및 MAC 주소 , SIP 프록시 및 최신 소프트웨어 버전을 제공합니다 .
- 문제 및 진단

 $\sqrt{x}$ 

- 벨소리를 선택하고 볼륨을 설정합니다 .
- 
- 음악 모드를 켜거나 끕니다. Miracast<sup>를</sup> 활성화 <sup>및</sup> 비활성화합니다 .
- 통화 서비스를 선택합니다 .
- 유선과 무선(Wi-Fi) 연결 중에서 선택합니다 .
- 장치를 재시작합니다 .
- 초기 기본 설정으로 돌아가려면 초기 재설정을 수행합니다. 이렇게 하면 현재 등록이 손실됩니다. 공장 설정 초기화는 실행 취소할 수 없습니다 .

이 장치는 화면에 인증 마크 및 준수 정보를 전자적으로 표시합니다. 표시된 마크는 관련 기술 표준 및 운영 규정을 준수합니다. 표시 방법은 아래에 설명되어 있습니다 .

Room Navigator 등급 레이블 정보는 설정 메뉴에서 찾을 수 있습니다. 이를 검토하려면 설정 > 터치 패널 정보 > 규정으로 이동합니다 .

![](_page_54_Picture_26.jpeg)

 $\alpha$  and  $\alpha$ **CISCO** 

미국 본사 Cisco Systems, Inc. San Jose, CA

아태 지역 본사<br>Cisco Systems (USA) Pte. Ltd.<br>Singapore

유럽 본사 Cisco Systems International BV Amsterdam, The Netherlands

Cisco는 전 세계에 200개가 넘는 지사를 운영하고 있습니다. 주소, 전화번호 및 팩스 번호는 Cisco 웹사이트에서 찾을 수 있습니다. www.cisco.com/go/offices.

Cisco 및 Cisco 로고는 미국과 기타 국가에서 Cisco 및 계열사의 상표 또는 등록 상표입니다. Cisco 상표 목록을 보려면 다음 URL을 방문하십시오. [www.cisco.com/go/trademarks.](http://www.cisco.com/go/trademarks) 언급된 타사 상표는 해당 소유권자의 재산입니다. 파트너라는 용어의 사용이 Cisco와 다른 업체 사이의 제휴 관계를 의미하는 것은 아닙니다. (1110R)